# **EDAN EKG SE-1515**

Brugervenlig optagelse og håndtering af EKG, med intuitv software med automatisk fortolkning af EKG samt integration med patientjournaler.

Varenummer 0015.0201 og 0015.0200

### **ANVENDELSE**

Non-invasiv måling af EKG, ved korrekt påsætning af EKG-elektroder og kobling mellem elektroder og apparatets ledninger. Data overføres direkte til software, hvor målingerne kan analyseres, gemmes og overføres til elektroniske patientjournaler.

Anvend EKG-elektroder med bananstik, god klæbeevne og god signalledning. Sørg for ren og tør hud uden hår. De farvekodede stik placeres på patienten efter anvisningen på ledningerne, ses også på billedet her.

Apparatet bør kun betjenes af uddannet sundhedsfagligt personale.

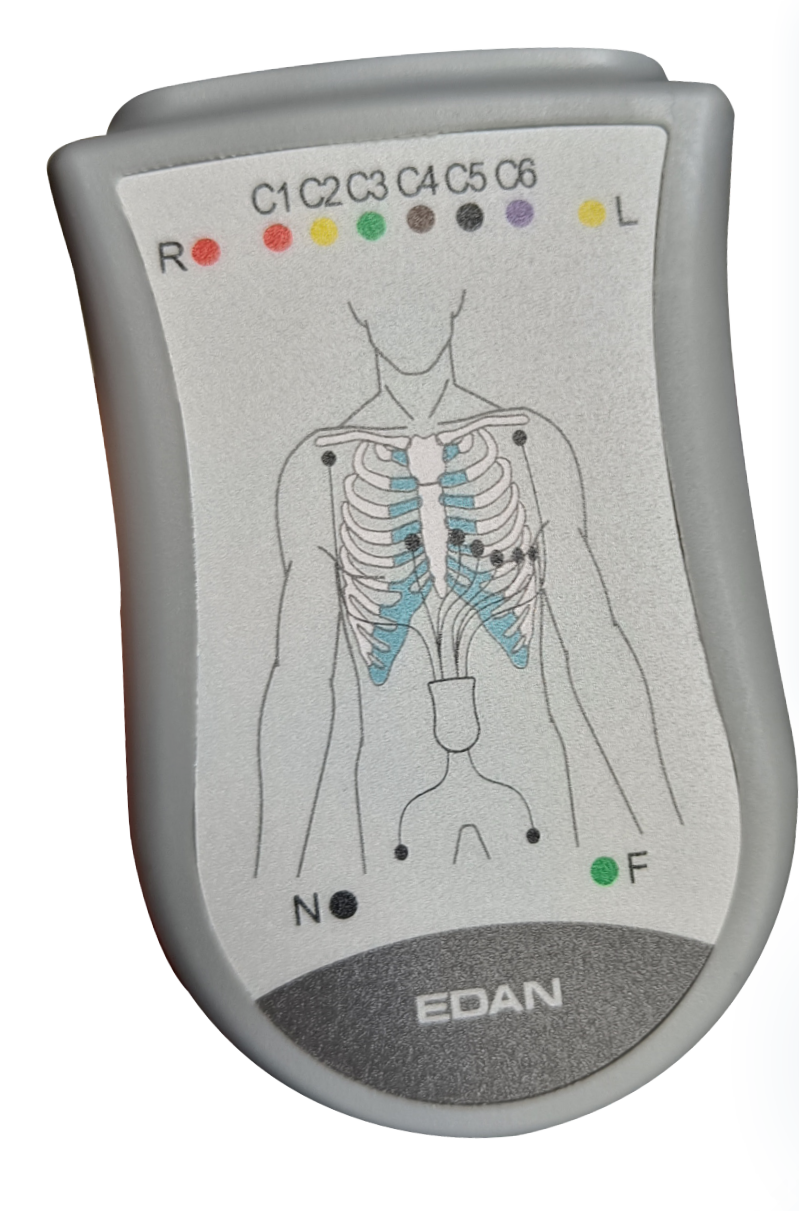

#### **PLACERING AF EKG-ELEKTRODER (IEC)**

Præcordialelektroder

- C1 (rød): intercostalrum til højre for sternum
- C2 (gul): intercostalrum til venstre for sternum
- C3 (grøn): Mellem C2 og C4
- C4 (brun): intercostalrum i midterste claviculærlinje
- C5 (sort): intercostalrum i forreste aksillærlinje på højde med C4
- C6 (lilla): intercostalrum i midterste aksillærlinje på højde med C4

Ekstremitetselektroder

- Rød: Højre håndled
- Gul: Venstre håndled
- Sort: Høire ankel
- Grøn: Venstre ankel

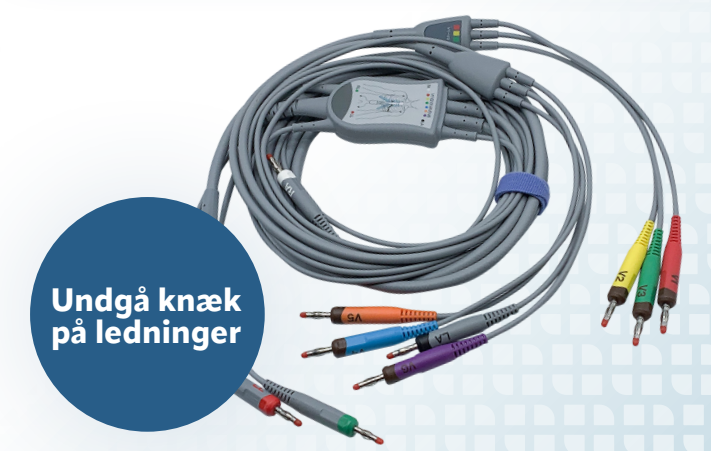

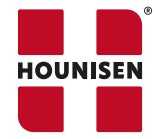

Tel. +45 86 21 08 00 | salg@hounisen.com | www.hounisen.com

## **Anvendelse af SE-1515 software**

Integration til elektroniske patientjournaler foregår via jeres udbyder af patientjournalprogrammet. For yderligere instruktion henvises til den medfølgende User Manual.

Softwaren virker først når apparatet er sat til. Apparatet tilsluttes computeren inden programmet åbnes. Dog kan man godt tage enheden ud efterfølgende og arbejde videre i softwaren, finde patienter, tidligere målinger og danne rapporter.

- 1. Gør patienten klar til måling, påsæt elektroder og tilslut apparatet.
- 2. Tilslut EKG apparatet til PC via USB-kabel eller bluetooth. Softwaren virker ikke, uden tilsluttet apparat.
- 3. Åbn programmet SE-1515 via det blå ikon på skrivebordet.
- 4. Første gang programmet åbnes kommer der en indstillingsboks, her udfyldes med de standarddata klinikken anvender. Gem datastien, hvor den kan findes igen, programmet foreslår selv et udmærket sted.
- 5. Afslut med OK, du kommer videre ind i programmet. Næste gang du åbner, kommer du direkte til programmets forside.

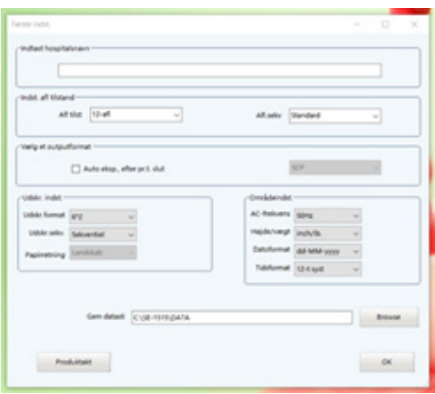

6. Øverst til venstre ses seks menu ikoner, klik hvile-EKG og udfyld med patientdata. Disse data skal bruges til at finde tilbage til patienten, ved senere målinger. Programmet foreslår selv patient ID i fortløbende numre, dette kan ændres, til klinikkens patientnummer, CPR eller andet ID, skal være tal. klik OK.

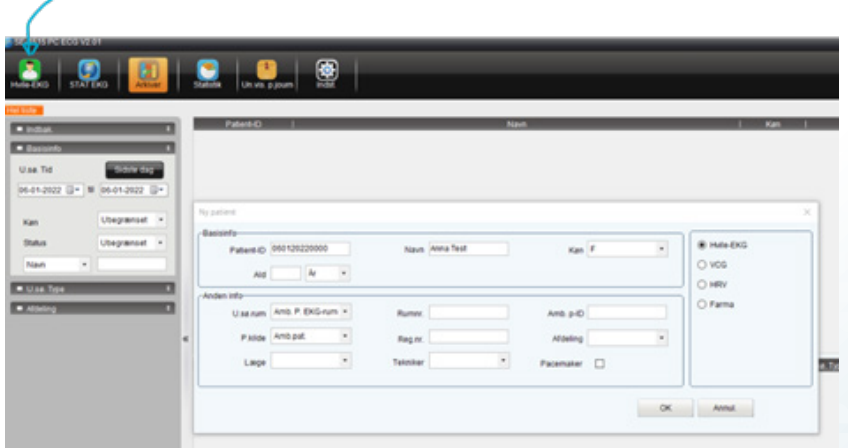

7. Programmet er klar til målingen, der går i gang med det samme og ses på skærmen. Det kan være en fordel at have monteret elektroderne på patienten inden, men det kan også gøres på dette stadie.

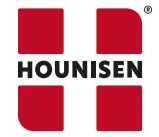

• Klik START og selve optagelsen starter. Den kører normalt 10 sek. dette kan ændres under indstillinger inden man trykker start til optagelsen.

Start: Starter optagelsen.

Stop: Optagelsen kan til en hver tid stoppes.

Hold: Pause i optagelsen.

Indstillinger: Indstil tidsintervaller med mere, gøres før start.

Hænd: Hændelser markeres med en streg på graf, der kan skrives note.

• Efter optagelsen kommer dette billede frem, her kan man se funktionsbeskrivelse og automatisk analyse 8SE-1515 har 7 diagnoser installeret), man kan også gå ind og skrive noter selv, slette eller skrive til.

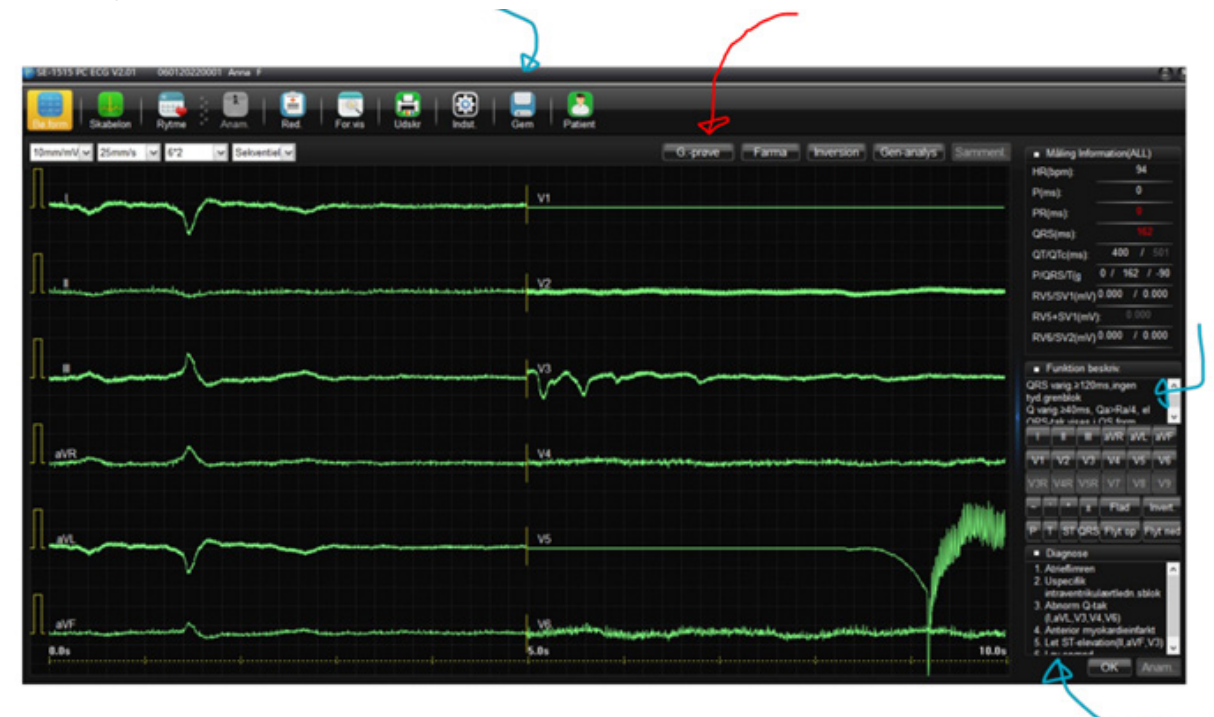

- Ønsker du at lave en ny optagelse med det samme, klik på G.prøve (rød pil) og skærmbilledet vender tilbage til start billedetbilledet, hvor du kan klikke start, stop med mere.
- Forlad skærmbillede klik på det lille kryds øverst til højre, billedet med grafer er et ekstra billeder, der ligger oven på. Krydset klikker det væk og du er tilbage ved startbilledet.

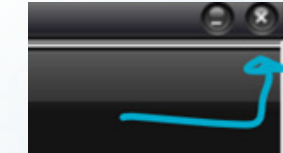

• Ved at markere en patient og dobbeltklikke på en af målingerne kommer man tilbage til vinduet med grafer og analyser.

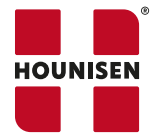

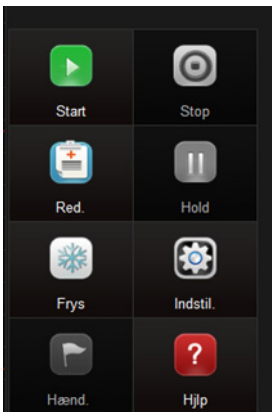

### **IKONER PÅ STARTSIDEN**

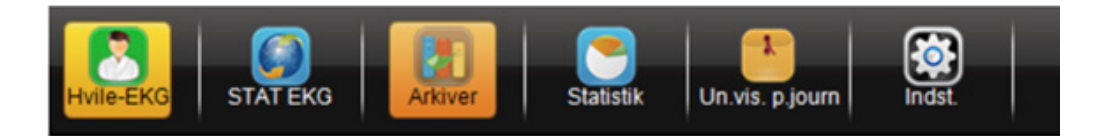

- Hvile EKG: Start ny måling. Enten på ny patient, der skal oprettes eller på en kendt patient, der allerede er i systemet. Skriv patient ID. Når du finder en kendt patient, kan du vælge først at se tidligere målinger eller blot klikke nej og starte en ny måling.
- STAT EKG: Starter et EKG med det samme, uden at man får skrevet et patientID på. EKG'et kan derefter tilknyttes et eksisterende patientID.
- ARKIVER: Her kan alle tidligere patienter findes, til venstre kan søges på navn, køn, dato med mere. Alle tid ligere målingen ligger i arkivet og kan arbejdes videre med.
- Find en patient fra arkivet, der er flere kriterier at søge efter fx Navn, ID, dato med mere.
- Vær især obs på datointervallet, da der så kun findes patienter med en måling i det interval, lige som patienten andre målinger ikke vises.
- Når en patient er valgt (blå blok) Ses patientens målinger i nederst i billedet. Bemærk at, disse data kan være skjult, hiv da op i den sorte bjælke data kommer frem under. Ved at højreklikke på den sorte bjælke kan man vælge hvilke data man vil se og i hvilken rækkefølge.
	- o Dobbelt klik for at se diagrammet på den enkelte måling, der kan sammenlignes, skrives kommen tarer, gemmes til PDF med mere. Du kommer over i billedet fra da målingen var optaget.
	- o En måling kan slettes fra journalen ved at benytte SLET nederst til højre.

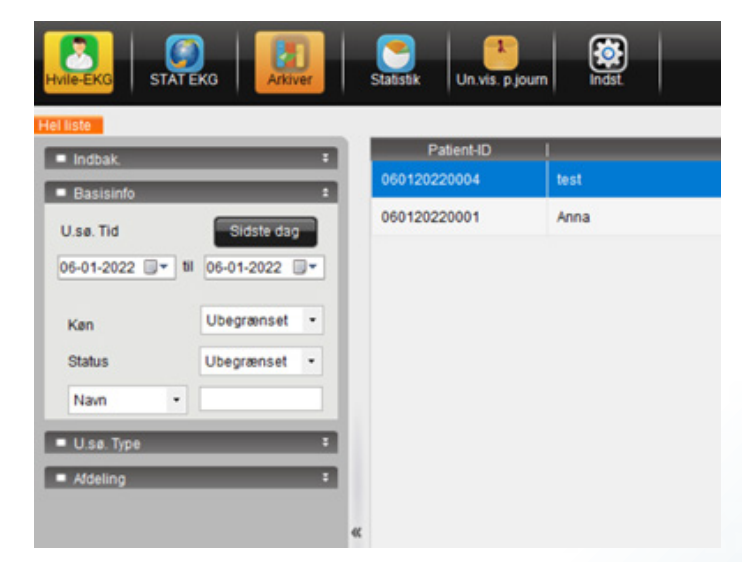

- **SLET**  sletter den ene måling, der er markeret.
- **FLET** en måling kan flyttes over på en anden patient ID. Dette kan anvendes, hvis man har oprettet samme patient under forskellige ID.
- Fortsættes næste side

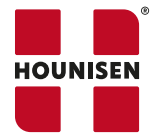

#### **Hounisen Laboratorieudstyr A/S** Niels Bohrs Vej 49, Stilling | 8660 Skanderborg Tel. +45 86 21 08 00 | salg@hounisen.com | www.hounisen.com

# **Andelelse af SE-1515 software**

- **• HENT**  patientens data hentes frem, klikkes ok er programmet klar til at starte en ny måling og finder det skærmbillede frem, som man kender fra ny måling af hvile-EKG.
- **MODIF.** her kan du ændre alle andre data end patient ID, fx skifte navn, køn og alder, teknikker mm.
- **IMPORT** skal være en .dat fil (fil, der er dannet af programmet selv, fx hvis en tidligere fil er udlæst og vil hentes ind igen.) Man kan ikke genimportere en måling, der allerede ligger i systemet.
- **EKSPORT** fil eksporteres til PC, vælg placering (den foreslår en exportmappe under SE-1515) udlæses som .dat fil, hvis filen skal gennem som en billedfil, som er det journalprogrammerne anvender, klik da på **GEM** inde på billedet af graferne i den måling du vil gemme et billede af.
- **INDSTILLINGER** her kan man ændre standard indstillinger som, klinikdata, patient ID, samt hvilke andre punkter man har brug for, bliver udfyld fx tekniker, om den avancerede autodiagnose skal være slået til eller fra - gå på opdagelse i de mange muligheder eller benyt standardindstillingerne.

### **PATIENTJOURNALER**

Data kan overføres til en række patientjournaler, blandt andre Clinea, Novax og XMO. Kontakt din udbyder af journalsystemet for sammenkobling og mere information om overførsel af data til dit journalsystem.

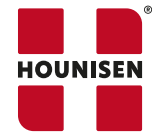